Hajj Registration Interface User Guide

# Oracle FLEXCUBE Universal Banking

Release 14.1.0.0.0

Part No. E94300-01

May 2018

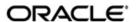

Hajj Registration Interface User Guide Oracle Financial Services Software Limited

Oracle Park

Off Western Express Highway Goregaon (East) Mumbai, Maharashtra 400 063 India Worldwide Inquiries: Phone: +91 22 6718 3000

Phone: +91 22 6718 3000 Fax: +91 22 6718 3001

https://www.oracle.com/industries/financial-services/index.html

Copyright © 2007, 2018, Oracle and/or its affiliates. All rights reserved.

Oracle and Java are registered trademarks of Oracle and/or its affiliates. Other names may be trademarks of their respective owners.

U.S. GOVERNMENT END USERS: Oracle programs, including anyoperating system, integrated software, any programs installed on the hardware, and/or documentation, delivered to U.S. Government end users are "commercial computer software" pursuant to the applicable Federal Acquisition Regulation and agency-specific supplemental regulations. As such, use, duplication, disclosure, modification, and adaptation of the programs, including any operating system, integrated software, any programs installed on the hardware, and/or documentation, shall be subject to license terms and license restrictions applicable to the programs. No other rights are granted to the U.S. Government.

This software or hardware is developed for general use in a variety of information management applications. It is not developed or intended for use in any inherently dangerous applications, including applications that may create a risk of personal injury. If you use this software or hardware in dangerous applications, then you shall be responsible to take all appropriate failsafe, backup, redundancy, and other measures to ensure its safe use. Oracle Corporation and its affliates disclaim any liability for any damages caused by use of this software or hardware in dangerous applications.

This software and related documentation are provided under a license agreement containing restrictions on useand disclosure and are protected by intellectual property laws. Except as expressly permitted in your license agreement or allowed by law, you may not use, copy, reproduce, translate, broadcast, modify, license, transmit, distribute, exhibit, perform, publish or display any part, in any form, or by any means. Reverse engineering, disassembly, or decompilation of this software, unless required by law for interoperability, is prohibited.

The information contained herein is subject to change without notice and is not warranted to be error-free. If you find any errors, please report them to us in writing.

This software or hardware and documentation may provide access to or information on content, products and services from third parties. Oracle Corporation and its affiliates are not responsible for and expressly disclaim all warranties of any kind with respect to third-party content, products, and services. Oracle Corporation and its affiliates will not be responsible for any loss, costs, or damages incurred due to your access to or use of third-party content, products, or services.

## **Contents**

| 1. | Pre               | face                                         |     |
|----|-------------------|----------------------------------------------|-----|
|    | 1.1               | Introduction                                 | 1-1 |
|    | 1.2               | Audience                                     | 1-1 |
|    | 1.3               | Documentation Accessibility                  | 1-1 |
|    | 1.4               | Organization                                 | 1-1 |
|    | 1.5               | Acronyms and Abbreviations                   | 1-2 |
|    | 1.6               | Organization                                 | 1-2 |
|    | 1.7               | Glossary of Icons                            | 1-2 |
|    | 1.8               | Related Documents                            |     |
| 2. | Hajj Registration |                                              | 2-1 |
|    | 2.1               | Hajj Interface Details                       |     |
|    | 2.2               | Hajj Registration Form                       |     |
|    |                   | 2.2.1 Maintaining Hajj Registration Details  | 2-1 |
|    | 2.3               | Hajj Registration Summary                    | 2-3 |
|    |                   | 2.3.1 Viewing Hajj Registration Form Details | 2-3 |
|    | 2.4               | Interface Trigger                            | 2-4 |
|    |                   | 2.4.1 Activate Hajj Registration Interface   | 2-4 |
|    | 2.5               | Process Hajj Registrations                   | 2-5 |
|    |                   | 2.5.1 Processing Hajj Registrations          |     |
| 3. | Fun               | nction ID Glossary                           | 3-1 |

### 1. Preface

### 1.1 Introduction

This document is designed to help you acquaint with the enhancements and changes provided in Oracle FLEXCUBE to interact with Hajj.

This manual explains the various maintenances required to handle Hajj Registration Interface. It also provides scope in transfer of data between Oracle FLEXCUBE and Hajj Registration form through Hajj. Besides this User Manual, while maintaining the interface related details, you can invoke the context sensitive help available for each field. This help encapsulates the purpose of each field within a screen. Placing the cursor on the relevant field and striking the <F1> key on the keyboard can obtain information specific to a particular field.

### 1.2 Audience

This manual is intended for the following User/User Roles:

| Role                              | Function                                                 |
|-----------------------------------|----------------------------------------------------------|
| Back office data entry Clerks     | Input functions for maintenance related to the interface |
| Back office Managers/<br>Officers | Authorization functions                                  |

## 1.3 <u>Documentation Accessibility</u>

For information about Oracle's commitment to accessibility, visit the Oracle Accessibility Program website at http://www.oracle.com/pls/topic/lookup?ctx=acc&id=docacc.

## 1.4 Organization

This manual is organized as follows:

| Chapter   | Description                                                                                                    |
|-----------|----------------------------------------------------------------------------------------------------|
| Chapter 1 | About this Manual gives information on the intended audience. It also lists the various chapters covered in this User Manual.       |
| Chapter 2 | Hajj Registration explains about maintaining the registration details for Hajj Interface.                                           |
| Chapter 3 | Function ID Glossary has alphabetical listing of Function/Screen ID's used in the module with page references for quick navigation. |

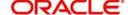

## 1.5 Acronyms and Abbreviations

| Abbreviation | Description                                                                                          |
|--------------|----------------------------------------------------------------------------------------------------|
| System       | Unless and otherwise specified, it shall always refer to Oracle FLEX-<br>CUBE Corporate (FCC) system |
| GI           | Generic Interface                                                                                    |

## 1.6 Organization

This manual is organized into the following chapters:

| Chapter   | Description                                                                                  |
|-----------|----------------------------------------------------------------------------------------------|
| Chapter 1 | About This Manual – Provides an introduction to the organisation of the Manual               |
| Chapter 2 | Hajj Registration – Provides an overview of the integration of Data between Oracle FLEXCUBE. |

## 1.7 Glossary of Icons

| Icons | Function    |  |
|-------|-------------|--|
| ×     | Exit        |  |
| +     | Add row     |  |
| -     | Delete row  |  |
| Q     | Option List |  |

## 1.8 Related Documents

You may need to refer to any or all of the User Manuals while working on the Hajj interface module:

- GI
- Procedures User Manual

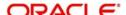

## 2. Hajj Registration

Oracle FLEXCUBE generates handoff of Hajj registration form for the existing customers through outgoing Interface. However, this interface will not handle Hajj registration charges and calculations. When a batch is initiated, Hajj Registration interface related files from the system will be posted in ASCII format to the location maintained at 'Interface Definition' level and the External System will pick-up the file from the specified location. A static data store in Oracle FLEXCUBE helps to maintain the Hajj registration information for an existing customer.

This chapter contains the following sections:

- Section 2.1, "Hajj Interface Details"
- Section 2.2, "Hajj Registration Form"
- Section 2.3, "Hajj Registration Summary"
- Section 2.4, "Interface Trigger"
- Section 2.5, "Process Hajj Registrations"

### 2.1 <u>Hajj Interface Details</u>

The following are maintained for Hajj registration interface, internally:

- Details of External System
- Details of the Interface
- Interface Parameterization

The system creates a Dynamic Package for the maintained interface in which you can parse, concatenate, or format, if any.

Internally, the system maintains the following at different levels for the transfer of data from Hajj Registration interface:

- External system CUSHREXSYS for IFDCUSHR in GI to handle Hajj registration for existing customers.
- Folder Structure to contain ready, wip, processed, and error folder. Interface file is placed in ready folder
- Uploads Interface file as a static data for IFDCUSHR, based on the internal file format and properties

#### Note

Oracle FLEXCUBE validates and restricts duplicate upload of the file on the same date.

## 2.2 <u>Hajj Registration Form</u>

This section contains the following topic:

Section 2.2.1, "Maintaining Hajj Registration Details"

#### 2.2.1 Maintaining Hajj Registration Details

Oracle FLEXCUBE provides a facility to maintain Hajj registration details for an existing customer. The details of customer registration for Hajj are saved in the system. You can

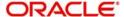

create a new registration and update the details using 'Hajj Registration Form' screen. You can invoke 'Hajj Registration Form' screen by typing 'STDCUSHR' in the field at the top right corner of the Application tool bar and clicking the adjoining arrow button.

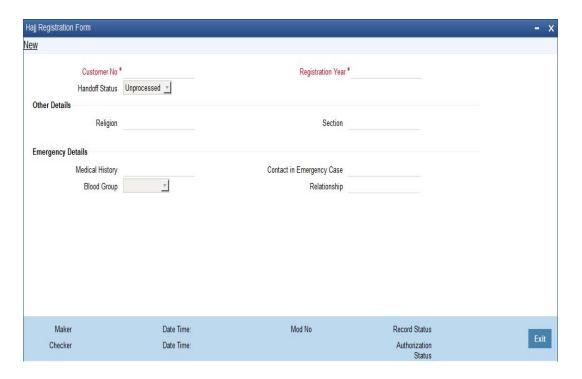

You can maintain the following parameters here:

#### **Customer No**

Specify the customer number who wants to register for Hajj. The adjoining option list displays all valid customer numbers. You can choose the appropriate one.

#### **Registration Year**

Specify a valid period of Hajj registration for the specified customer number.

#### Note

- Hajj registrations would be done only for the current and the immediate next year
- The year of registration would be based on the calendar year
- If Hajj registration is repeated for the customer in the same calendar year, then the system displays the following message:

Then the system displays the message as 'Then the Hajj Registration has already been done for the customer for the given period.'

#### **Handoff Status**

The system defaults the value of the Handoff status here.

#### **Other Details**

You can maintain the details of other parameters like religion and section here:

#### Religion

Specify religion of the specified customer.

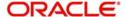

#### **Section**

Specify the sector within the religion for the specified customer.

#### **Emergency Details**

You can maintain the following emergency details here:

#### **Medical History**

Specify the medical history of the customer if suffering from any ailments.

#### **Blood Group**

Specify blood group of the customer registering for Hajj.

#### **Contact in Emergency Case**

Specify contact details of the contact to be contacted in emergency, if any for the customer.

#### Relationship

Specify relationship of the emergency contact with the specified customer.

### 2.3 <u>Hajj Registration Summary</u>

This section contains the following topic:

Section 2.3.1, "Viewing Hajj Registration Form Details"

#### 2.3.1 Viewing Hajj Registration Form Details

You can view details maintained at Hajj Registration form using 'Hajj Registration Summary' screen. You can invoke 'Hajj Registration Summary' screen by typing 'STSCUSHR' in the field at the top right corner of the Application tool bar and clicking the adjoining arrow button.

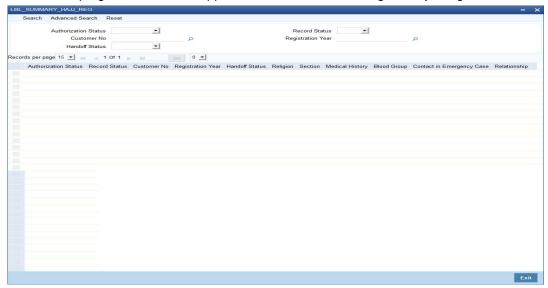

You can specify any or all of the following parameters to query for Hajj Registration details:

#### **Authorization Status**

Select an authorization status of the Hajj registration based on which you need to view records from the adjoining drop-down list. This list provides the following options:

- Authorized Select this option to view records which are authorized.
- Unauthorized Select this option to view records which are unauthorized.

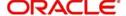

Rejected – Select this option to view records which are rejected.

#### **Record Status**

Select an authorization status of the Hajj registration based on which you need to view record from the adjoining drop-down list. This list provides the following options:

- Authorised–Select this option to view records which are authorised.
- Unauthorised–Select this option to view records which are unauthorised

#### **Customer No**

Specify a valid customer number based on which you need to view record from the adjoining option list

#### **Handoff Status**

Select handoff status of the hajj registration based on which you need to view record from the adjoining drop-down list. This list provides the following options:

- Unprocessed Select this option to view records which are not processed.
- Processed Select this option to view records which are processed.

#### **Registration Year**

Specify a valid hajj registration year based on which you need to view records. The adjoining option list displays a list of valid years. You can select the appropriate one.

Click 'Search' button. The system identifies all records satisfying the specified criteria and displays the following details for each one of them:

- Authorization Status
- Record Status
- Customer No
- Registration Year
- Handoff Status
- Religion
- Section
- Medical History
- Blood Group
- Contact Emergency Case
- Relationship

## 2.4 <u>Interface Trigger</u>

This section contains the following topic:

Section 2.4.1, "Activate Hajj Registration Interface"

#### 2.4.1 Activate Hajj Registration Interface

Oracle FLEXCUBE provides a facility to trigger Hajj Registration interface using the 'Interface Trigger' screen. You can invoke this screen by typing 'GIDIFPRS' in the field at the top right corner of the Application tool bar and clicking the adjoining arrow button.

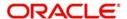

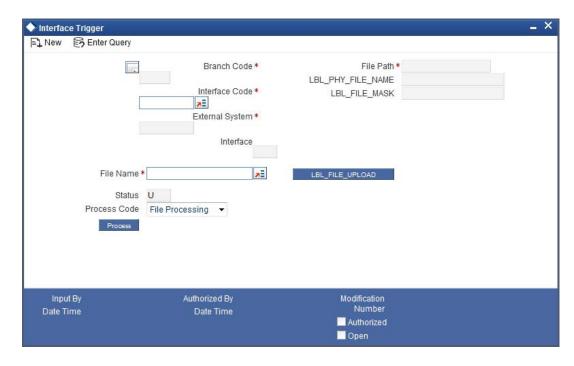

#### Interface

Select 'IFDCUSHR' as the interface from the adjoining option list.

#### **File Name**

Select the file name you need to pick up from the configured location from the adjoining option list.

For more details refer Invoking of GI Process section of Generic Interface User Manual.

## 2.5 **Process Hajj Registrations**

This section contains the following topic:

Section 2.5.1, "Processing Hajj Registrations"

#### 2.5.1 **Processing Hajj Registrations**

Oracle FLEXCUBE uses GI to process Hajj Registration transactions and upload the details into respective tables. When you click the process button, the system generates an ASCII file with details of the authorized records maintained in the system; however, the system generates ASCII file only for unprocessed registrations would be. After generating ASCII file, the system places it under 'Ready' folder. The external system picks up this file and updates the Hajj registration status as 'Processed'.

The following output fields are displayed as part of response:

| Field Description | Mandatory | Data Type |
|-------------------|-----------|-----------|
| Customer Number   | Yes       | Varchar2  |
| Branch            | Yes       | Varchar2  |
| Short Name        | Yes       | Varchar2  |
| First Name        | Yes       | Varchar2  |

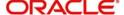

| Field Description  | Mandatory | Data Type |
|--------------------|-----------|-----------|
| Middle Name        | Yes       | Varchar2  |
| Last Name          | Yes       | Varchar2  |
| Telephone          | Yes       | Varchar2  |
| Fax                | No        | Varchar2  |
| Email              | No        | Varchar2  |
| Mobile Number      | No        | Number    |
| National Id        | Yes       | Varchar2  |
| Residential Status | Yes       | Varchar2  |
| Religion           | Yes       | Varchar2  |
| Sect               | No        | Varchar2  |
| Date Of Birth      | Yes       | Date      |
| Sex                | Yes       | Varchar2  |
| Marital Status     | Yes       | Varchar2  |
| Passport Number    | Yes       | Varchar2  |
| Issue Date         | Yes       | Date      |
| Expiry Date        | Yes       | Date      |
| Place Of Issue     | Yes       | Varchar2  |
| Unique Id Value    | Yes       | Varchar2  |
| Unique Id Name     | Yes       | Varchar2  |
| Address 1          | Yes       | Varchar2  |
| Address 2          | Yes       | Varchar2  |
| Address 3          | Yes       | Varchar2  |
| Permanent Addr 1   | Yes       | Varchar2  |
| Permanent Addr 2   | Yes       | Varchar2  |
| Permanent Addr 3   | Yes       | Varchar2  |
| Country            | Yes       | Varchar2  |
| Nationality        | Yes       | Varchar2  |
| Language           | Yes       | Varchar2  |
| Medical History    | Yes       | Varchar2  |
| Blood Group        | Yes       | Varchar2  |

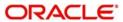

| Field Description              | Mandatory | Data Type |
|--------------------------------|-----------|-----------|
| Contact In Emer-<br>gency Case | No        | Varchar2  |
| Relationship                   | No        | Varchar2  |
| Registration Year              | Yes       | Varchar2  |
| Status                         | Yes       | Varchar2  |

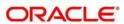

# 3. Function ID Glossary

| G           | S           |
|-------------|-------------|
| GIDIFPRS2-4 | STDCUSHR2-2 |
|             | STSCUSHR2-3 |

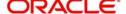